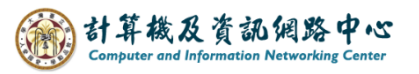

## **Apple Mail 使用 Exchange 協定**

1. 點選【設定】。(以 iOS17為例)

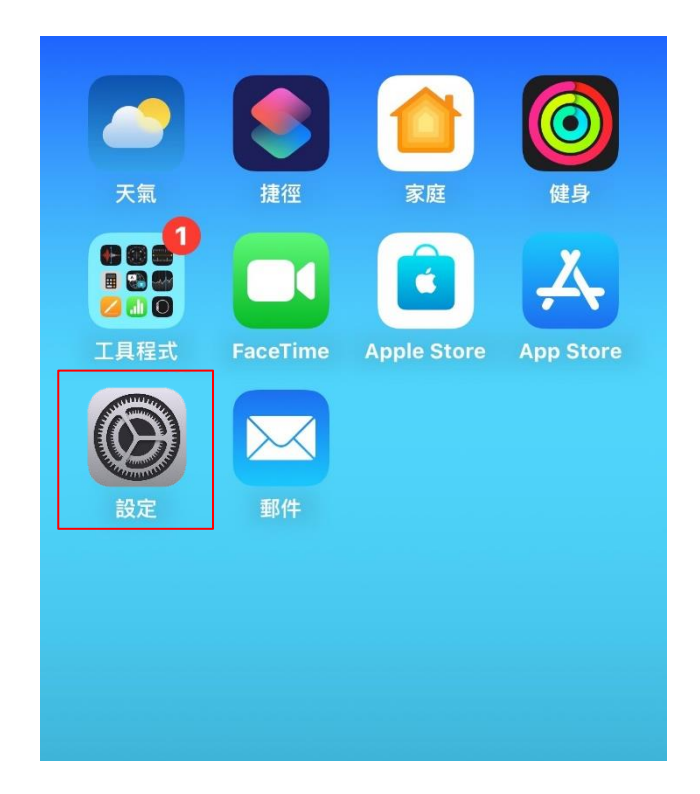

2. 點選【郵件】。

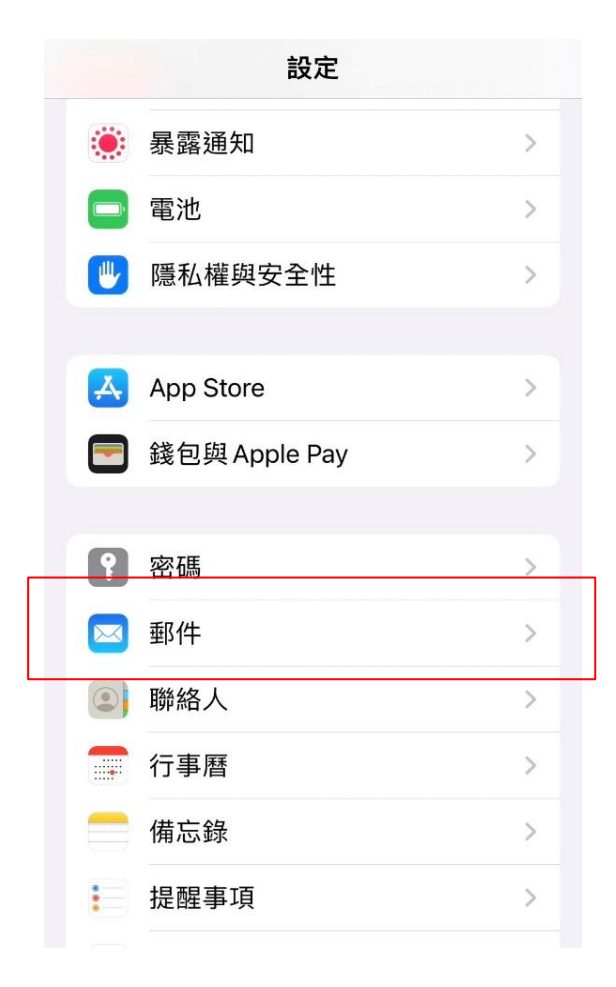

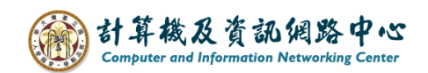

3. 點選【帳號】。

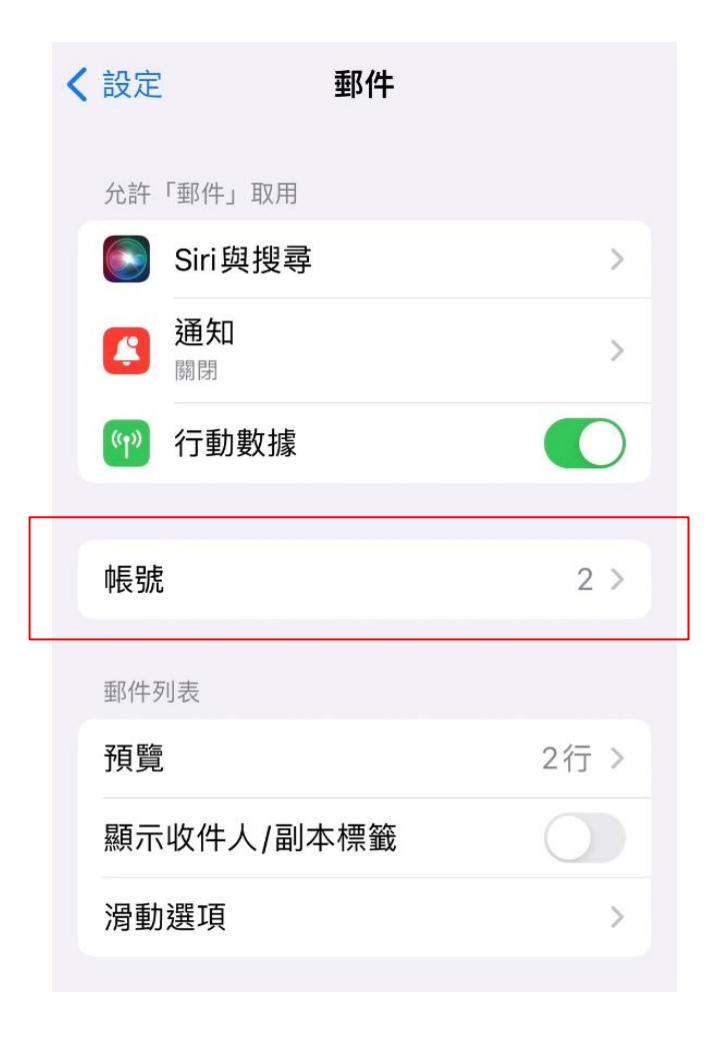

4. 點選【加入帳號】。

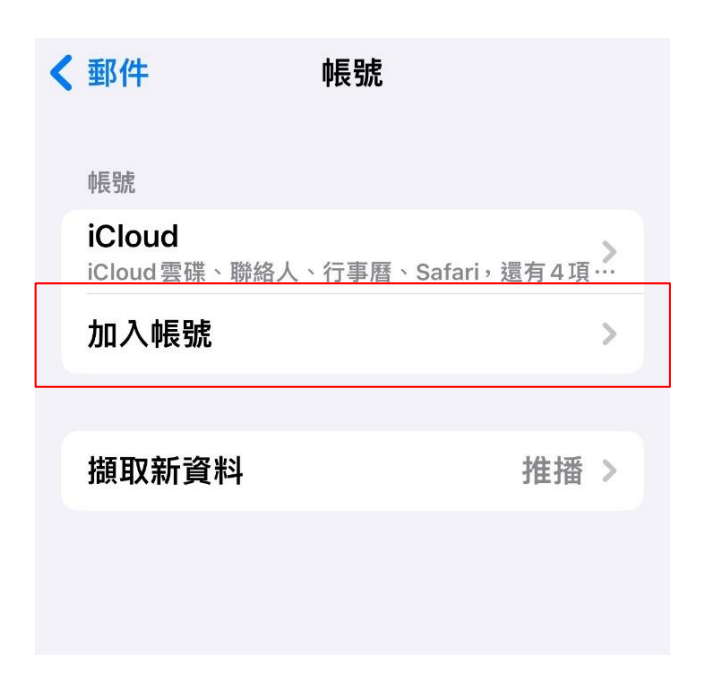

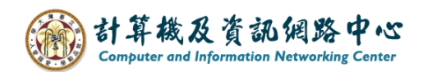

5. 點選【Microsoft Exchange】。

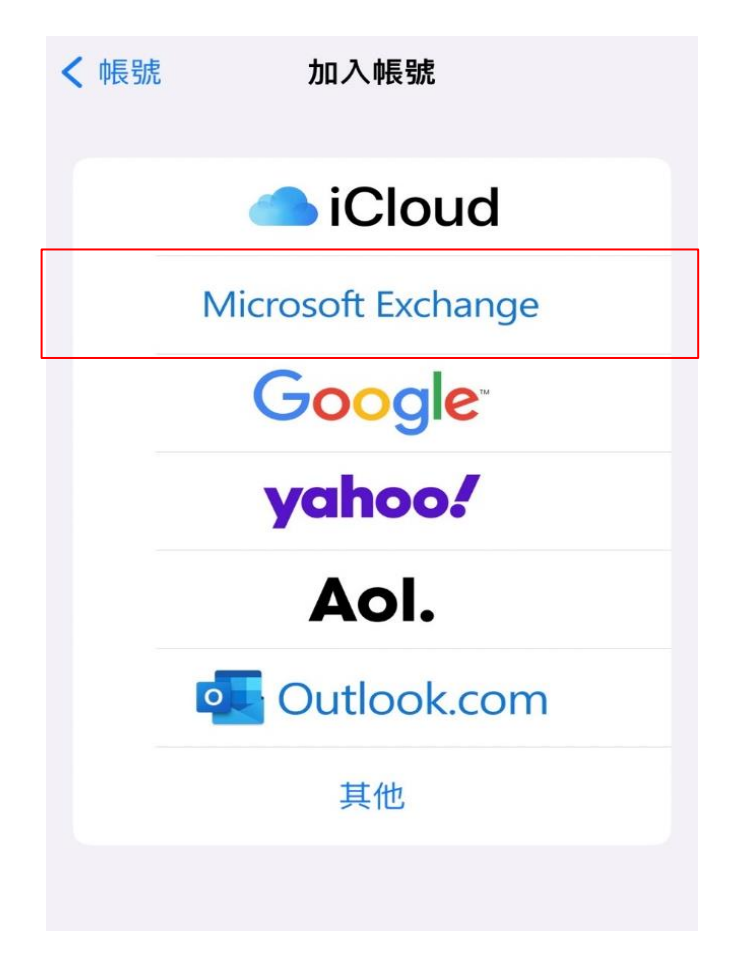

6. 填寫電子郵件後,請點選【下一步】。

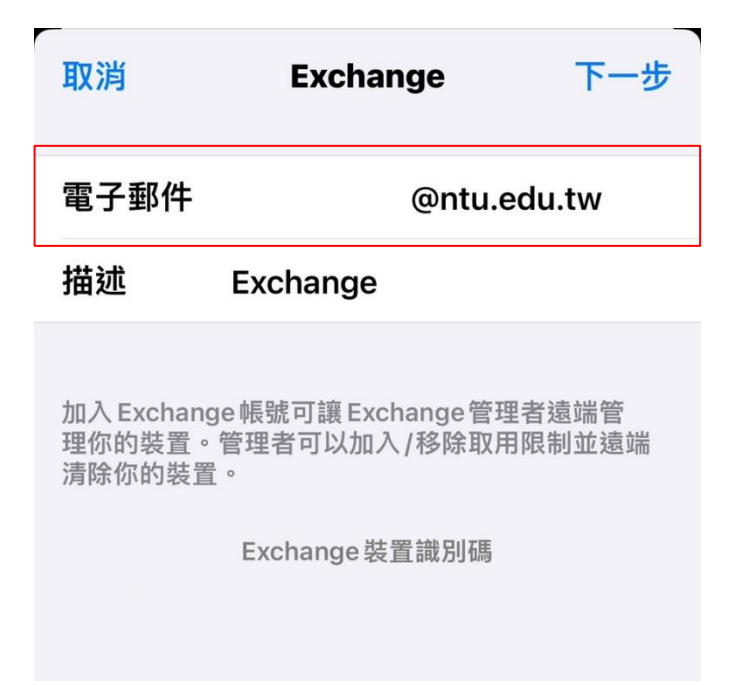

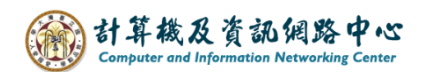

7. 選擇【登入】。

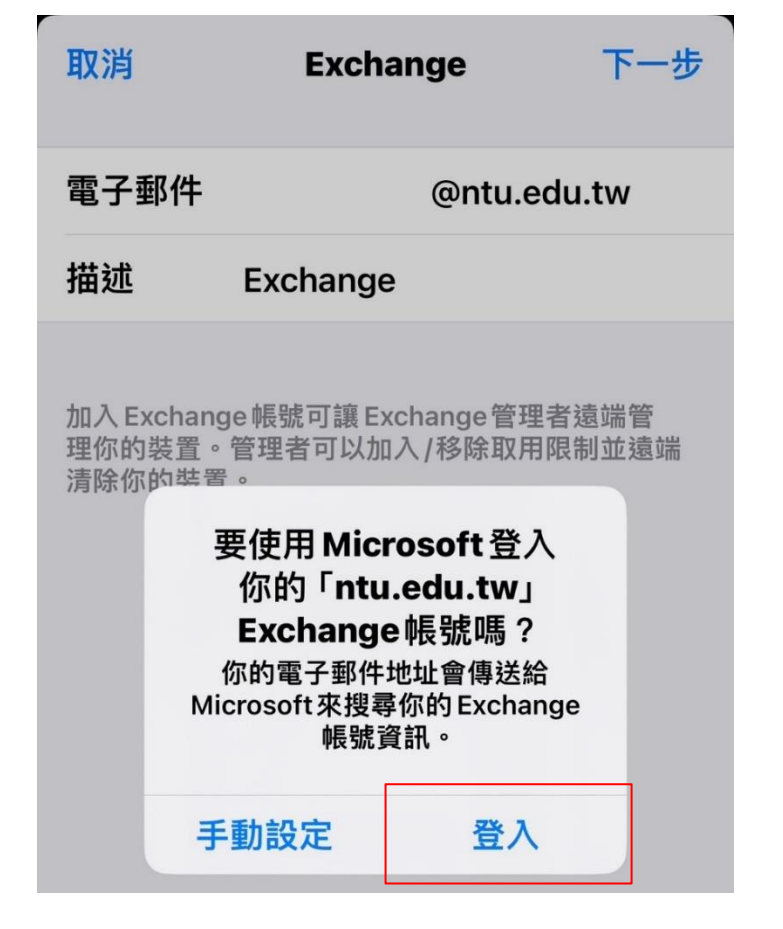

8. 輸入您的【密碼】。

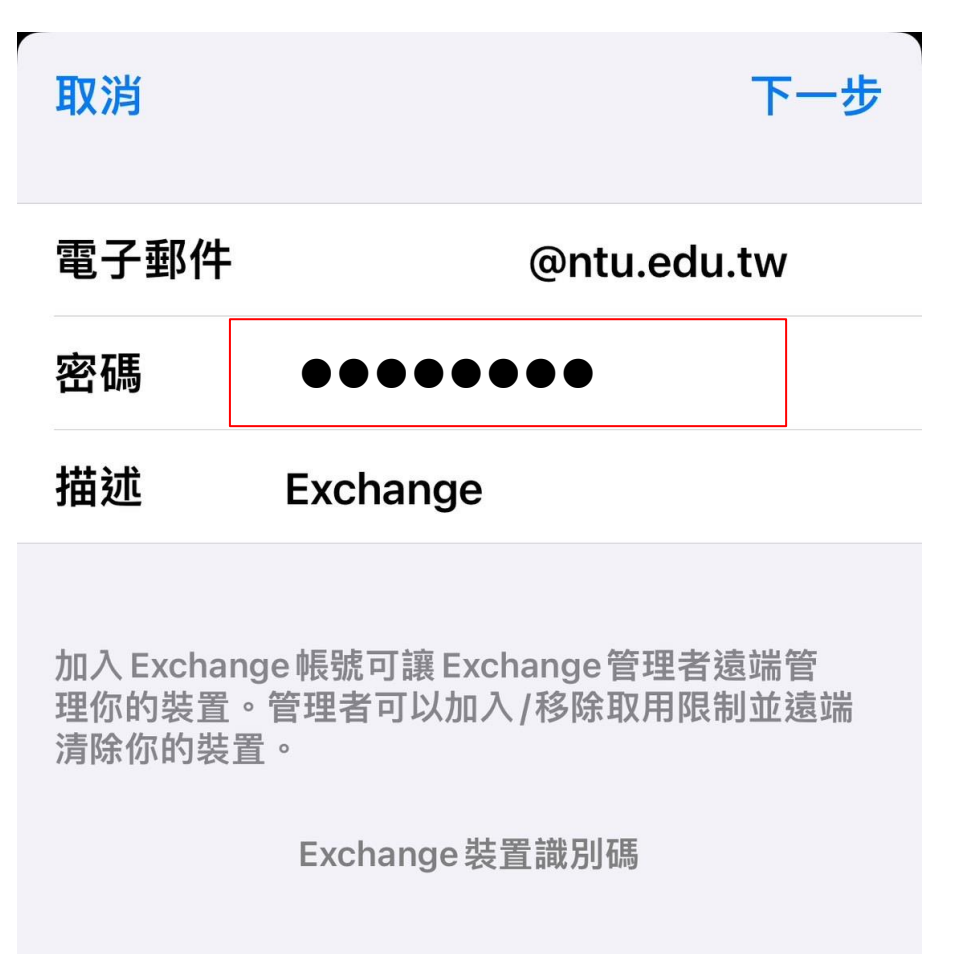

9. 請選擇您所需的功能,並點擊【儲存】。

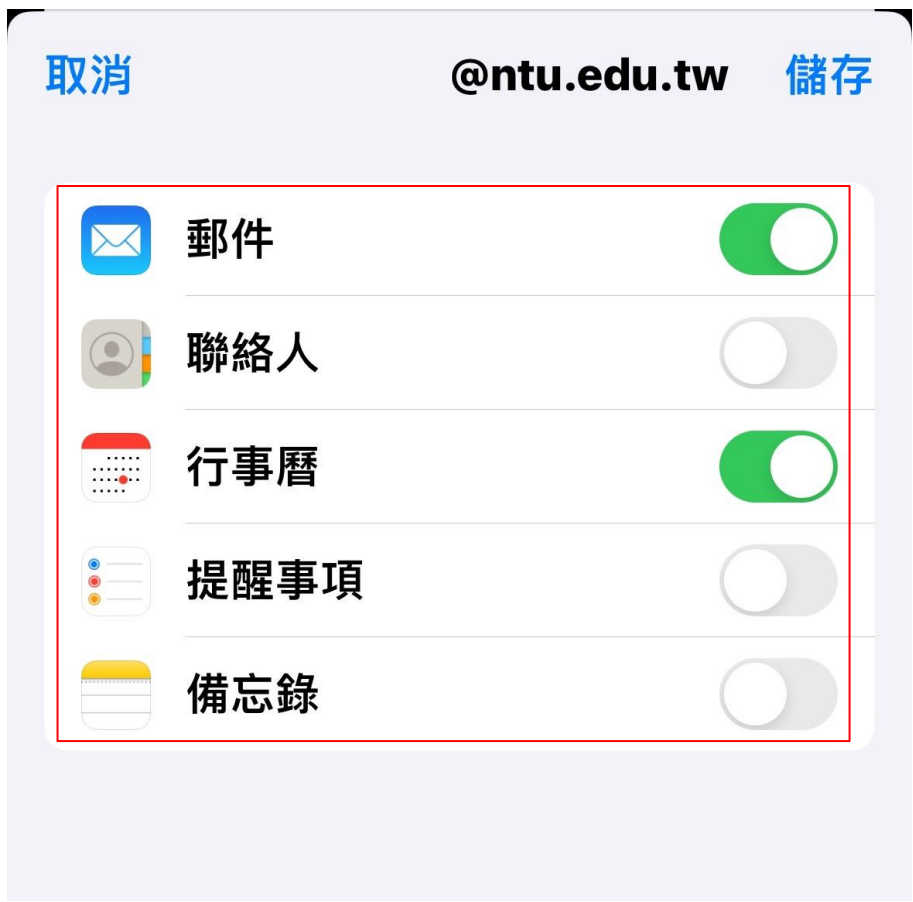

10. 即看到剛完成的設定(紅框處)。

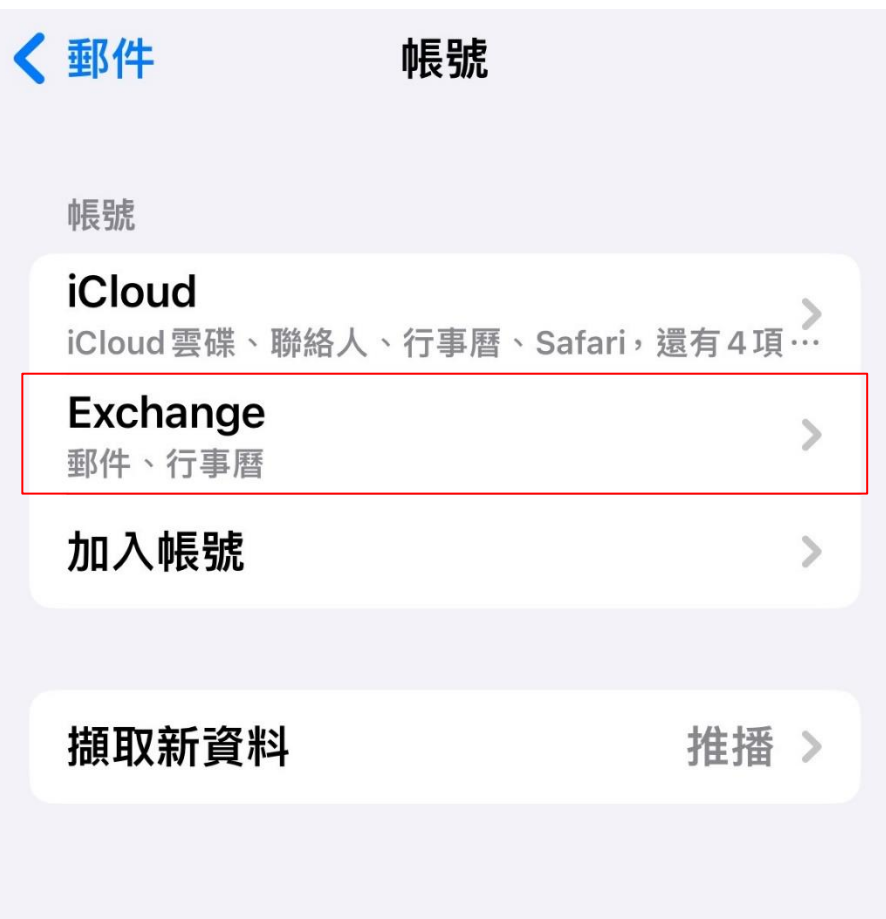

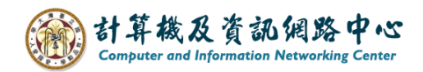

11. 點選 【 郵件 】App 。

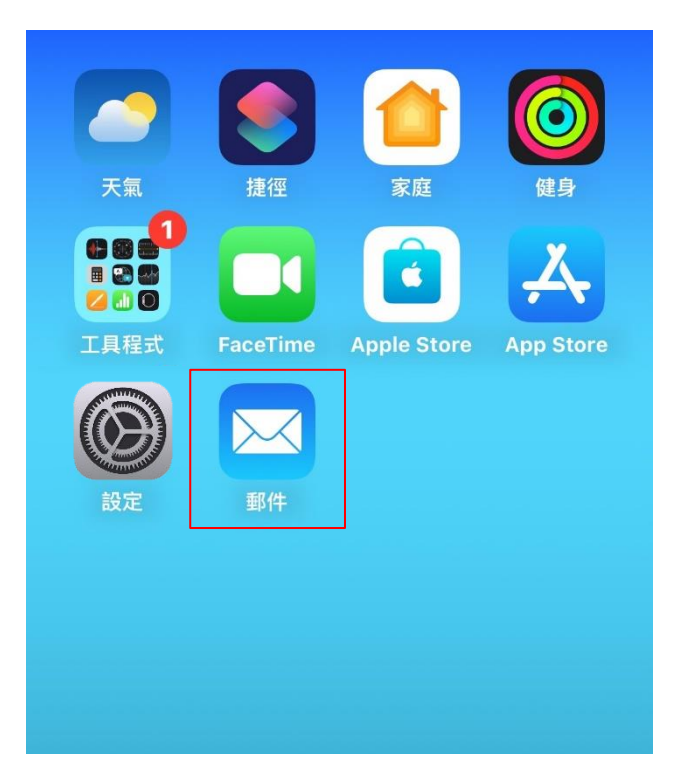

12. 完成設定,即可以開始收發信。

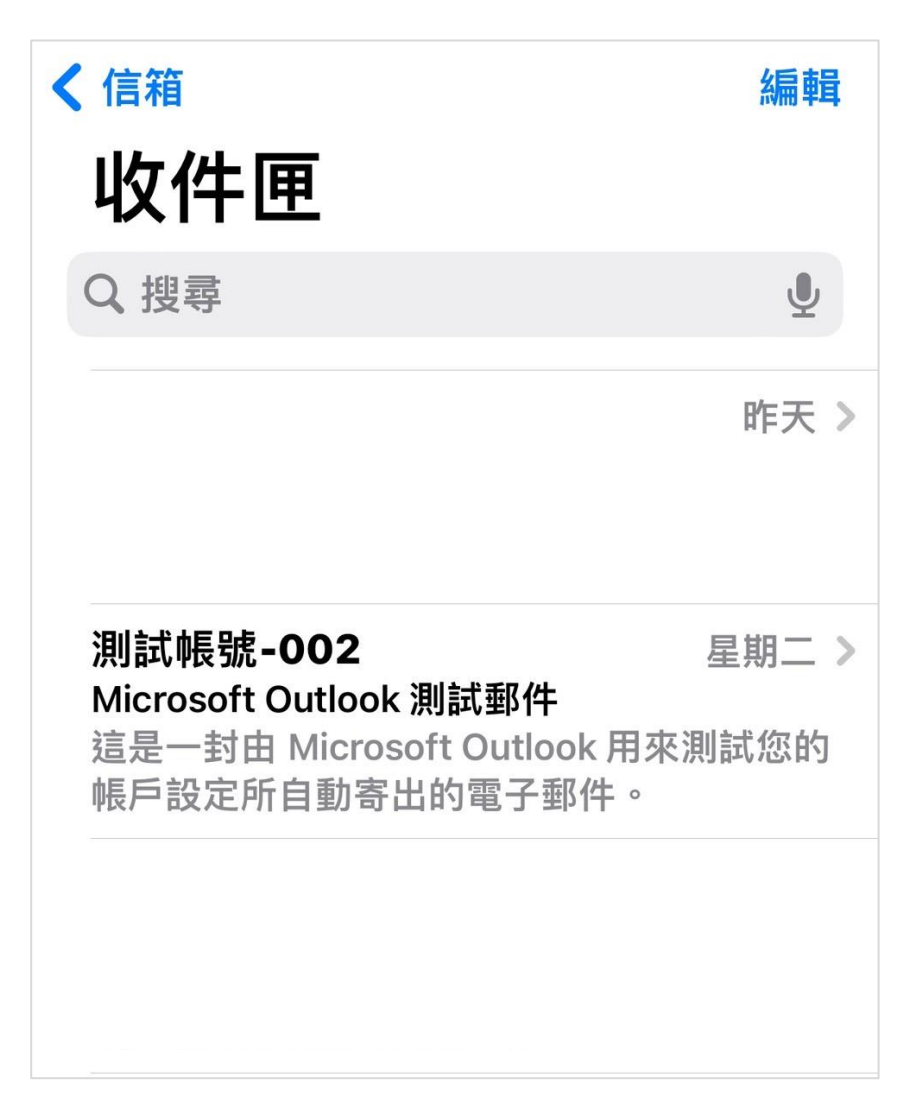